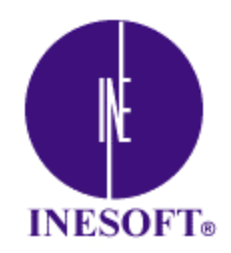

# **CalcNote**

**http://www.inesoft.com Copyright 1998-2003 Inesoft All Right reserved**

# **Installation CalcNote**

*If you haven't yet downloaded CalcNote onto your desktop PC: Download it from www.inesoft.com.*

Make sure that your Pocket PC is connected to the desktop PC. Run **CalcNoteSetup.exe** on the desktop PC. When the installer window appears, press Install.

Then follow the instructions on the screen.

## **Running the program for the first time**

To run **CalcNote** press the **Start** button (upper left corner of the Pocket PC's screen). Select **Programs**.

In the program's list opened press the CalcNote's icon.

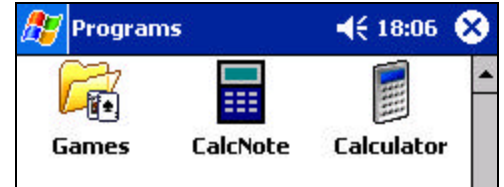

When running, the program looks like as follows:

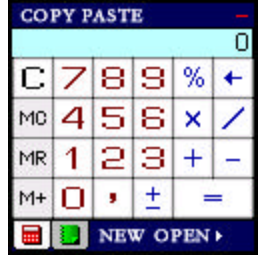

## **Principles of CalcNote working**

To move the CalcNote window, press blue field of the window  $E$  (this field is between the **PASTE** button and  $\blacksquare$ ) and move it to where you want.

To minimize the CalcNote window, click once the blue field of the CalcNote window  $E$ 

To restore the window, click the small window of CalcNote  $\blacksquare$ 

To exit CalcNote, press **in** the upper right corner of the window and select *Exit* in the opened menu.

#### **CalcNote consists of two elements.**

- 1. The first element is calculator. To switch into the calculator mode, press  $\blacksquare$
- 2. The second one is Note. To switch into the Note mode, press

# **Calculator**

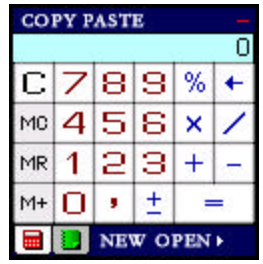

Functions and principles of the calculator's working are similar to those of usual desktop calculators.

For instance, to add 4 to 3, you should press buttons  $4 + 3 = 1$ . Then you'll see the result: 7. If you want to multiply the result by 5, press buttons 'x  $5 = '$  and you'll get 35.

You can copy the result of your calculations into the clipboard in order to transfer the information into another program. To do so, press the **COPY** button.

Another advanced facility of the calculator is calculation of complicated arithmetic expressions – such as ' $4*(2+3)$  = '. You can write such an expression down in the text editor, copy it into the clipboard and press the **EASTE** button in the CalcNote. The result of the calculation is 20.

Advanced facilities of the calculator include ability to sum up figures divided with Enter (line feed). Let's assume that you have a line of figures:

120.50 4000.56 12

Copy the text into the clipboard. In CalcNote, in the calculator mode press the **PASTE** button. The calculator will sum up the figures and you'll get the result of 4133,06.

In case there is not enough room for the result of calculations in the calculator's window, the last figures will be replaced with dots 23 163 274 526 ... However, you can copy the whole result using the clipboard and use it in your further calculations.

If the result of the calculation is too big and extends abilities of the calculator, you'll see on the screen: Error

### **Note**

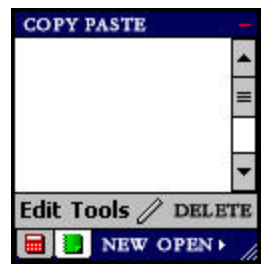

Note uses facilities of the standard Note included in the Pocket PC. That's why all your notes may be opened using standard Note, MS Word and MS Outlook.

In the Note, you can increase and decrease viewing scale as well as write down any text or

paint using the Tools menu.

To start drawing, press  $\mathbb Z$ . To switch back into the text mode, press the  $\mathbb Z$  button once again.

All the notes you make will be automatically saved in the selected folder (by default they are saved in *My Documents*).

The note file will get its name using the first line of the current note. If it's impossible to get the name from the note's text (the note contains only drawing), the note will be named *Note1.pwi, Note 2.pwi* etc.

To create a new note, press NEW. The previous note will be automatically saved so you won't lose any information.

To open the existing note, press the **OPEN** button. You'll see the list of the notes stored in the *My Documents* folder and in the folder used by CalcNote for note saving.

When the note is opened, you can edit it.

You can press buttons NEW or OPEN leven if you're working in the calculate mode. In this case, the calculator will automatically switch into the Note mode.

If you don't need the note any more, you can delete by pressing **DELETE**. The note will be deleted from the device.

As mentioned above, all the notes are stored in the selected folder. By default, the program use *My Documents*. However you can change the folder to make the notes to be recorded directly to the Flash memory, for instance. To do so, open *Tools/Options/Note folder...* in the CalcNote and select another folder in the *Save as* dialogue.

CalcNote also allows work with text like any other text editor. You can paste information from the clipboard into any part of text by pressing the **PASTE** button as well as copy information into the clipboard by pressing **COPY**.

If you haven't selected the text before copying, the whole text of the note will be copied. If you haven't set the keyboard focus in the CalcNote note, after you press the **PASTE** button, the text from the clipboard will be pasted at the end of the note.

Unlike the calculator mode, notes often require to enlarge size of the window to make writing easier. You can do this by pulling the  $\angle$  corner in the lower right part of CalcNote.

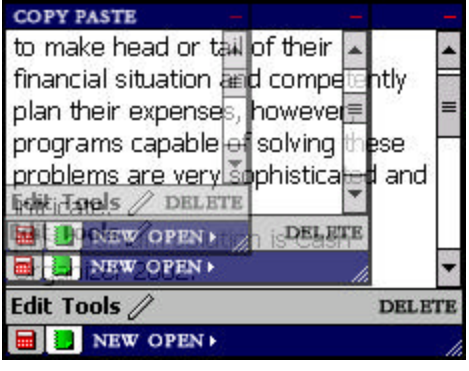

**General information on the calculator and notes.**

Sometimes your Pocket PC may hang up so that you need to do Soft Reset, to restart the device. You can adjust CalcNote so that the program will start automatically after each reset of the system. For this purpose, select the Note mode. Open *Tools/Options/Load on srartup.*

# **CalcNote Registration**

CalcNote will start working upon expiring of 15-day trial period. To use the program in future, you should buy it.

For this purpose, go to www.inesoft.com and switch into the Buy section.

On having paid, you'll get your registration number by e-mail. Enter the number into the registration window of CalcNote.

To open the registration window, press **in** the CalcNote window and select *About and register* in the menu opened.